# Dram Shop Insurance Report Online User Guide

#### *Missouri Department of Commerce and Insurance*

## **Contents**

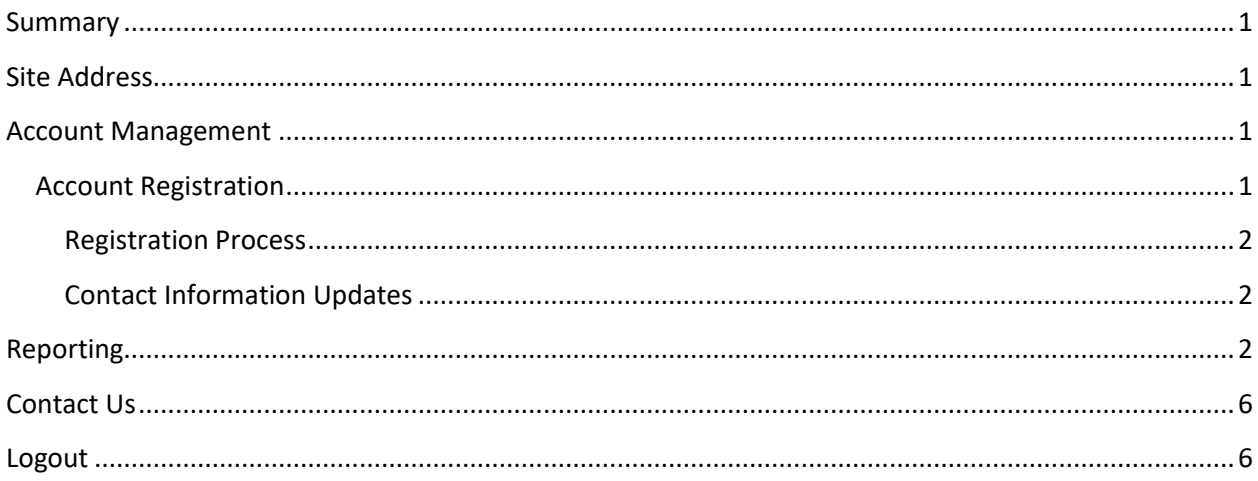

## <span id="page-0-0"></span>**Summary**

To further assist our patrons, Dram Shop Insurance Reports can now be created and updated online through DCI Statistics Claim Reporting Portal. This tutorial guides users through the online system for data management. This guide does not provide information about requirements or regulations.

# <span id="page-0-1"></span>**Site Address**

<https://apps.dci.mo.gov/ProfLiab/MedMal/Login.aspx>

## <span id="page-0-2"></span>**Account Management**

Users require an approved account to create and update data. New users must create an account and receive approval prior to creating and updating data. Existing users will need to sign in to manage their account information.

## <span id="page-0-3"></span>**Account Registration**

*Required Information:* Users will need to create and/or provide the following information when registering for an account with DCI:

- Create a User Name
- Provide a valid Email Address
- Create a Password
- Provide Contact Name
- Provide Contact Phone Number
- Provide Contact Address Information
- Provide NAIC number(s) associated with type of filing(s)

#### <span id="page-1-0"></span>**Registration Process**

New users must register with DCI to gain access to the application. See instructions for new user sign up: [https://apps.dci.mo.gov/ProfLiab/MedMal/Login.aspx.](https://apps.dci.mo.gov/ProfLiab/MedMal/Login.aspx)

#### <span id="page-1-1"></span>**Contact Information Updates**

It is important to keep your contact information up-to-date, log into the account to manage account settings. You can change your password, email account, and contact information online through the account settings option. The system automatically approves updates immediately but account changes process nightly.

To log in, provide your username and password.

• If you forget your account login information, you may request your information be sent to your on-file email address by selecting the "Can't access your account?" link.

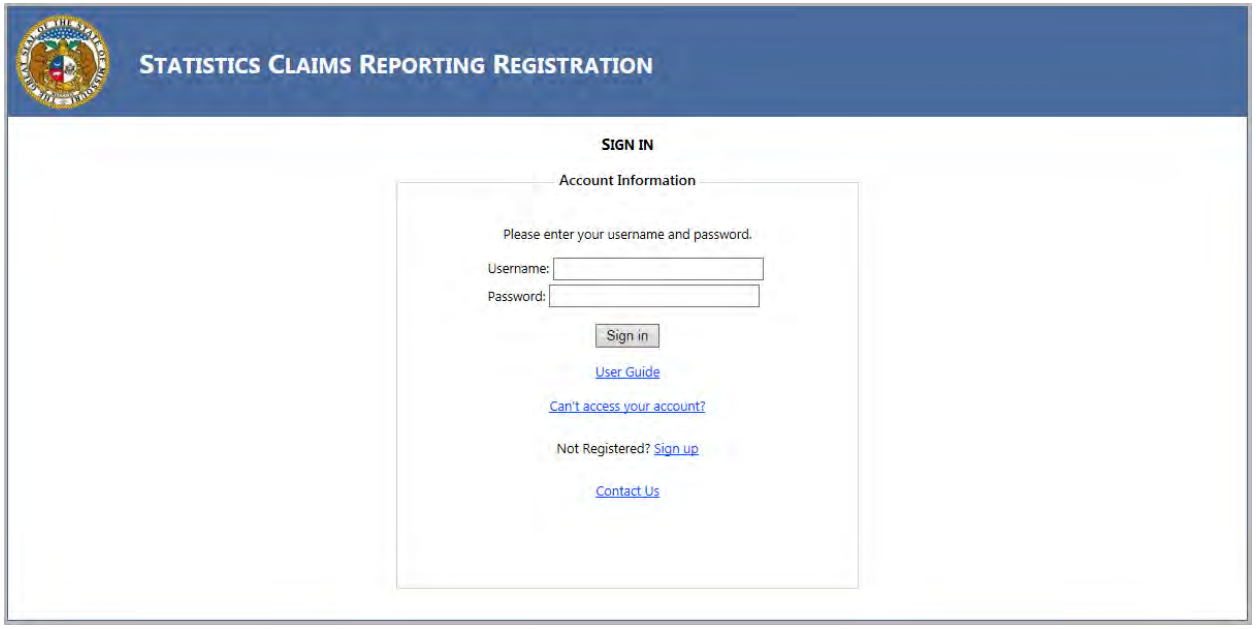

Once you log in, the page redirects to the portal homepage. From the portal homepage, select your NAIC Code and form type.

## <span id="page-1-2"></span>**Reporting**

Once you have selected the NAIC Code for your company and form selection you will be directed to the reporting form. Verify the Name of the Company, NAIC Group and Company Codes are correct. NOTE: Companies who have nothing to report are not required to file.

The Dram Shop form will appear as follows:

#### **MISSOURI DEPARTMENT OF COMMERCE AND INSURANCE**

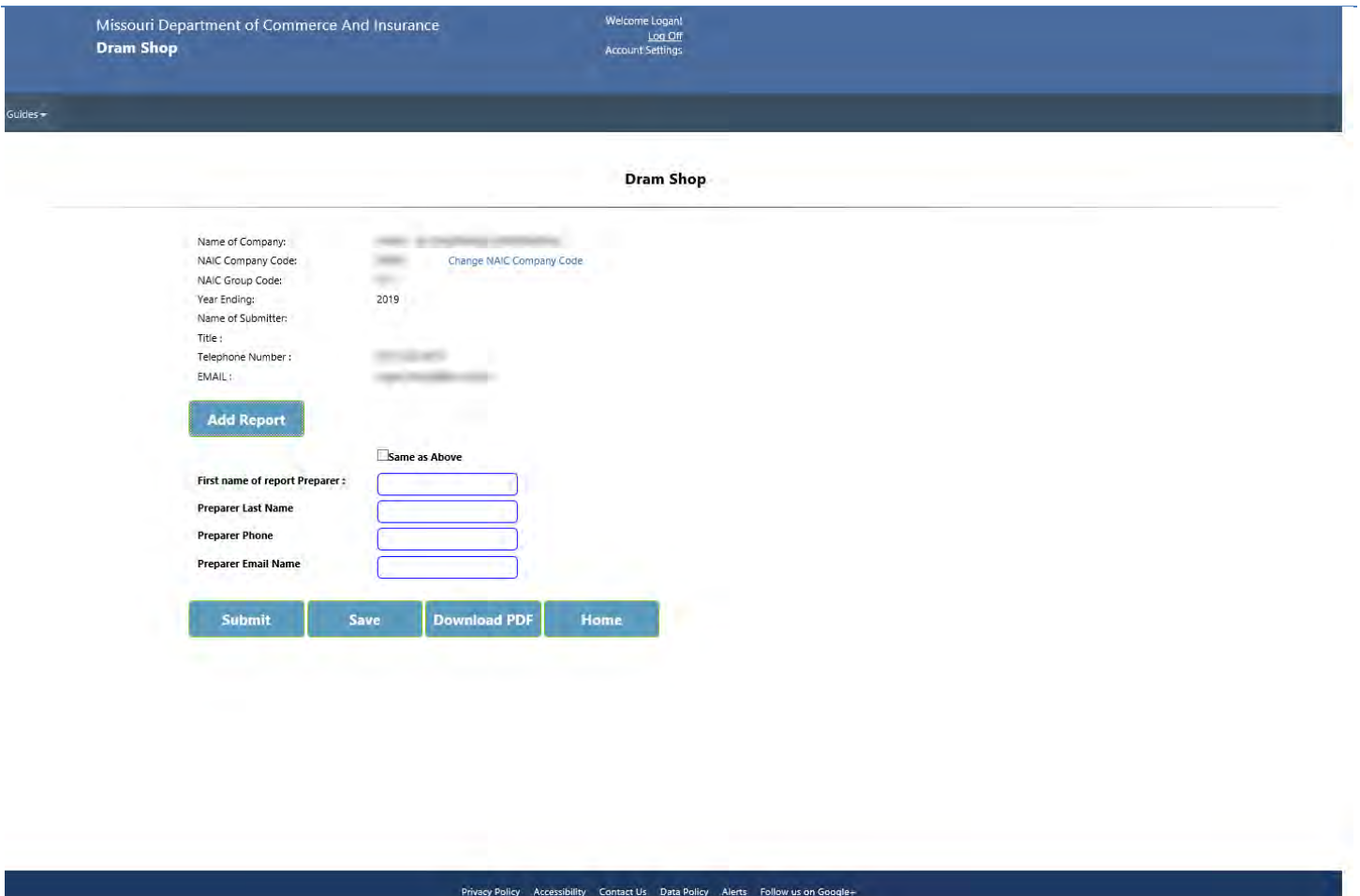

Start by clicking the "Add Report" button. A new page will be displayed as follows:

#### **MISSOURI DEPARTMENT OF COMMERCE AND INSURANCE**

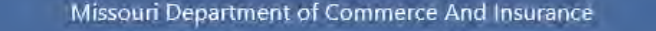

Welcome Logan! Log Off<br>Log Off

 $Guides -$ 

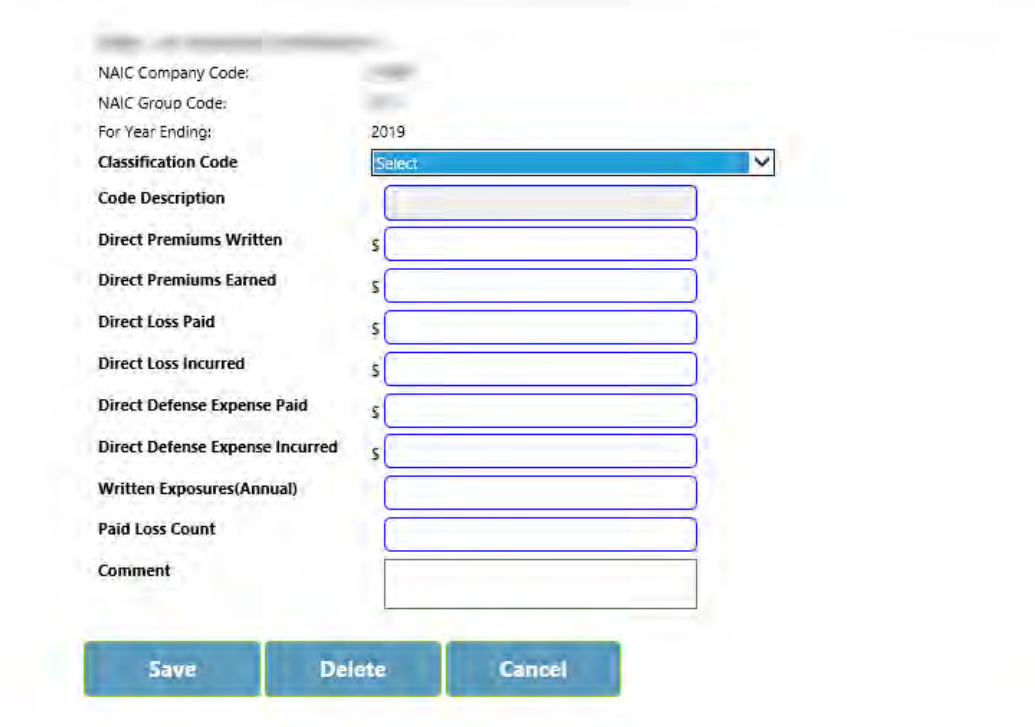

#### Privacy Policy Accessibility Contact Us Data Policy Alerts Follow us on Google+

Start by selecting a Classification Code from the drop down. The options available are shown below.

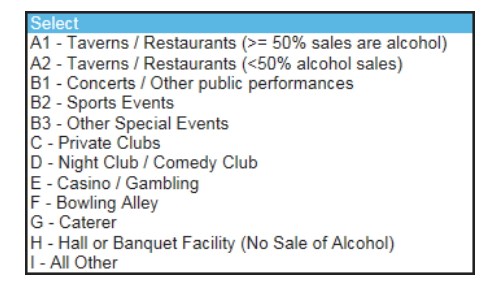

Fill in all of the details and click the "Save" button. After the details are saved, they will populate to the main Dram Shop page.

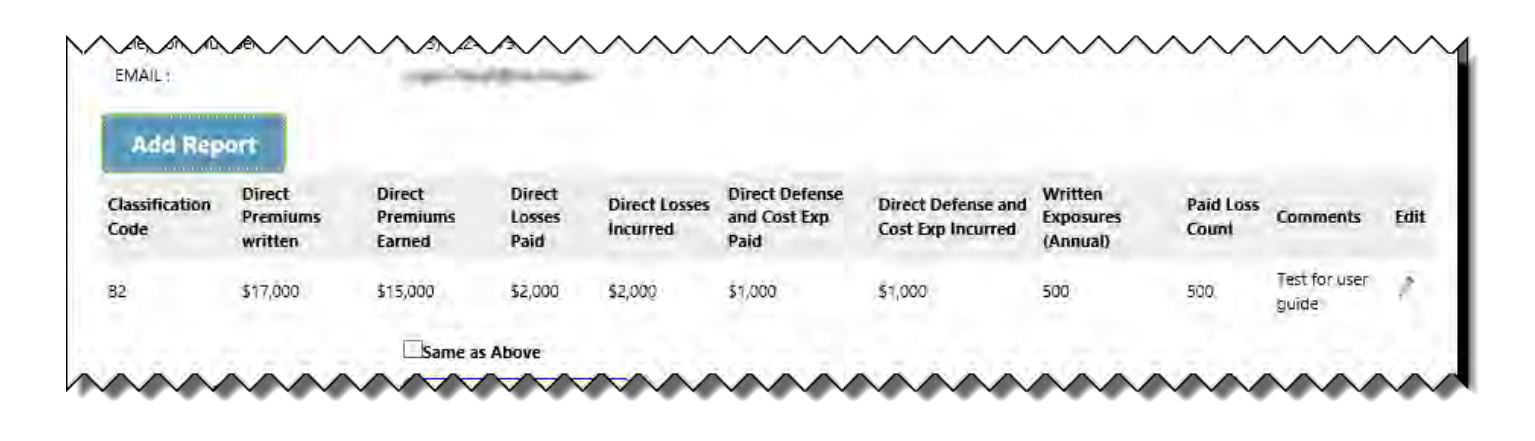

Clicking the EDIT icon  $\sim$  allows for the editing of the associated Classification entry.

Make sure to enter all classifications your company has to report before clicking the submit button.

#### To SUBMIT the completed form:

Check the SAME AS ABOVE checkbox to fill the following preparer information with the information from the User Account. If other Preparer information is desired, it may be entered in the boxes.

The SUBMIT button checks to verify fields have been completed properly. If not, a Notice Box will appear at the top of the screen and will give direction to what and where the error is. (See example below):

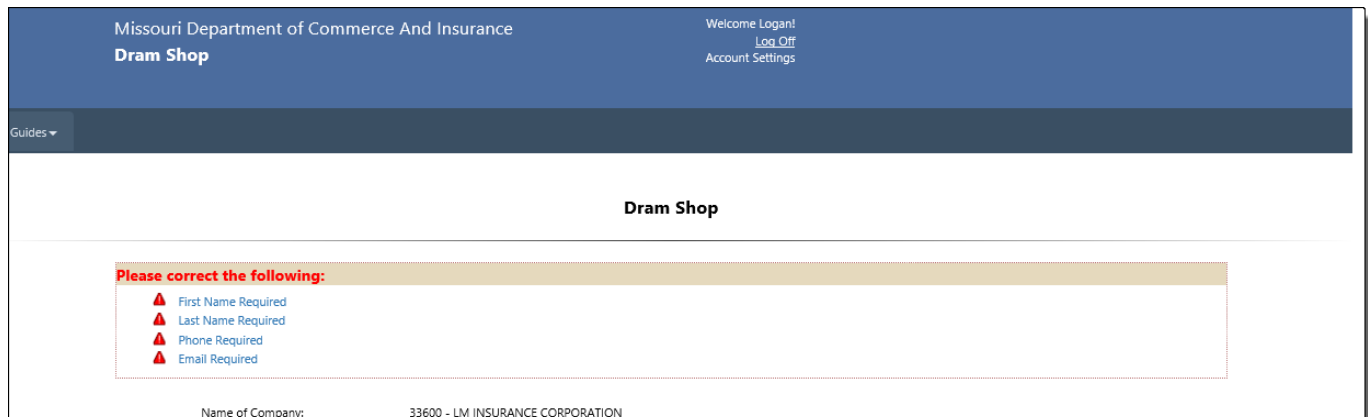

Once SUBMITTED and ACCEPTED by our office, you will receive a confirmation number. Please print and keep for your records. (Sample confirmation shown on next page.)

SAVE: Save the form in its current form.

Download PDF: Opens a downloadable PDF in a new browser window. Can be printed or saved.

HOME: Returns to the HOME screen for form selection OR to enter/submit data for another company you are reporting for.

#### **MISSOURI DEPARTMENT OF COMMERCE AND INSURANCE**

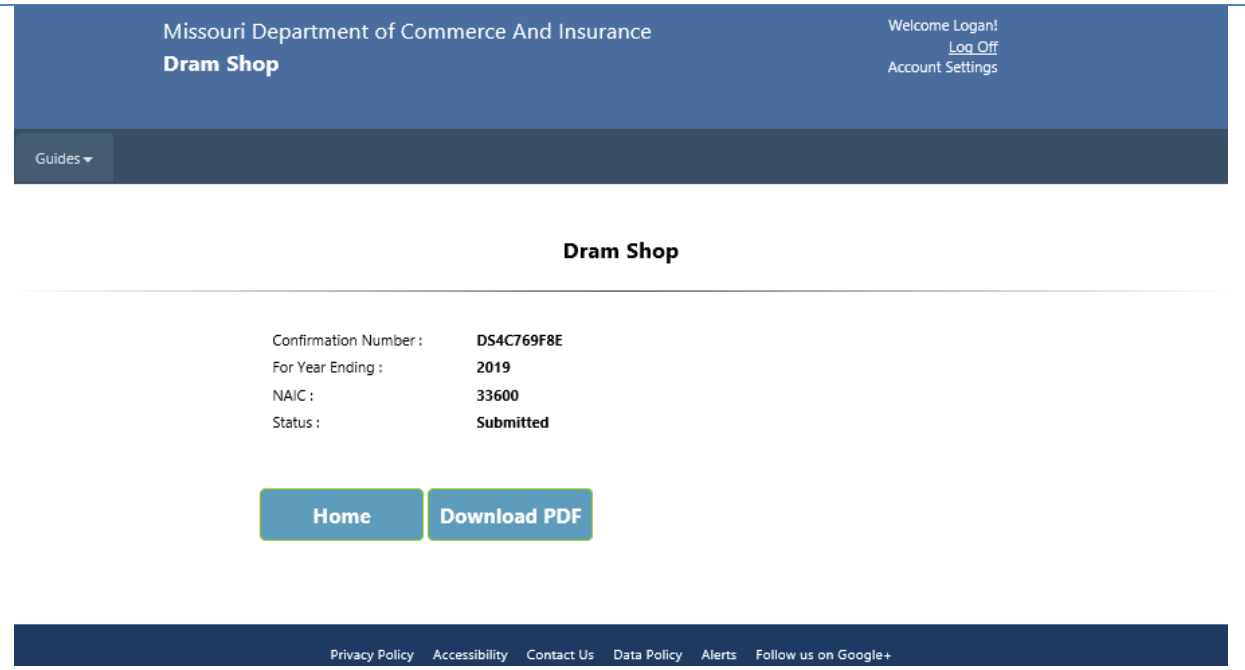

# <span id="page-5-0"></span>**Contact Us**

Contact the Department of Commerce and Insurance, Statistics Section, for help with completing this online report by emailing: **[Statistics@insurance.mo.gov](mailto:Statistics@insurance.mo.gov)** 

# **User Guide**

This User Guide can be obtained from the *User Guide* menu as well as from the DCI web site at [http://insurance.mo.gov/industry/filings/stats/Dram\\_Shop\\_User Guide\\_v2.pdf](http://insurance.mo.gov/industry/filings/stats/Dram_Shop_User%20Guide.pdf)

## <span id="page-5-1"></span>**Logout**

Before closing the application, be sure to logout. To logout, select the Sign Out hyperlink at the top right corner of the page. Upon successful logout, the system redirects you to a confirmation page.